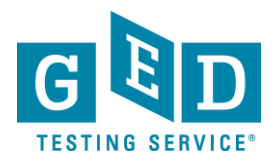

## *Passers Report for Corrections*

**PURPOSE:** To provide direction on how to view reports that list Testers who have credentialed within a specific time period.

## *Retrieving Passers Report*

1. After logging into GED Manager™, click on the small arrow that is to the right of the word "Reporting" and then click on "**Passers Report**" (See Figure 1).

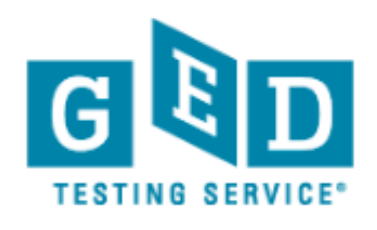

Username/Email Address

Username/Email Address

Password

Figure 1: GED Manager Log In

2. Next, the "**Passers Report/Passer Search**" screen will appear (See Figure 2).

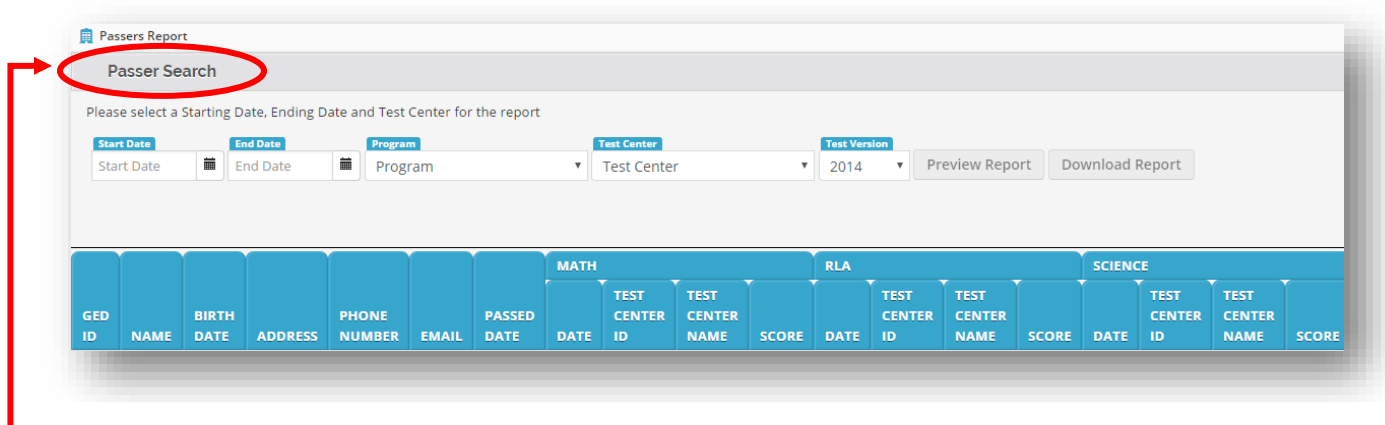

 Figure 2.1: "**Passer Search**" Figure 2: Passers Report Screen

3. Enter the "**Start Date**" (3.1) and "**End Date**" (3.2) by entering the date or clicking on the small calendar icon (See Figure 3).

REV. 05/10/2018 **1/3** 

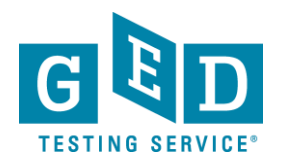

O

## *Passers Report for Corrections*

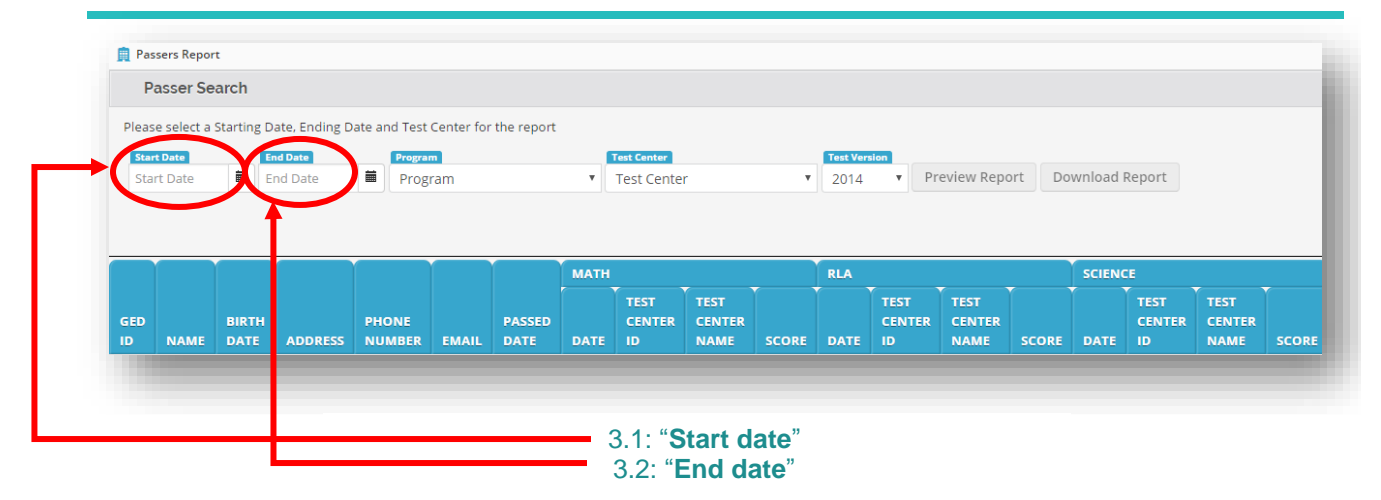

Figure 3: Passers Report Screen

 **IMPORTANT**: **The end date must be at least the day before the date you are trying to generate the report. Data is added nightly, so there is a 24 hour delay.**

> Keep in mind you can generate a report to list Testers who have credentialed within a given year, month, week or over the course of a few days.

4. Next, select your "**Program**" (4.1), "**Test Center**" (4.2), and "**Test Version**" (4.3) by clicking on the drop down arrows. (See Figure 4).

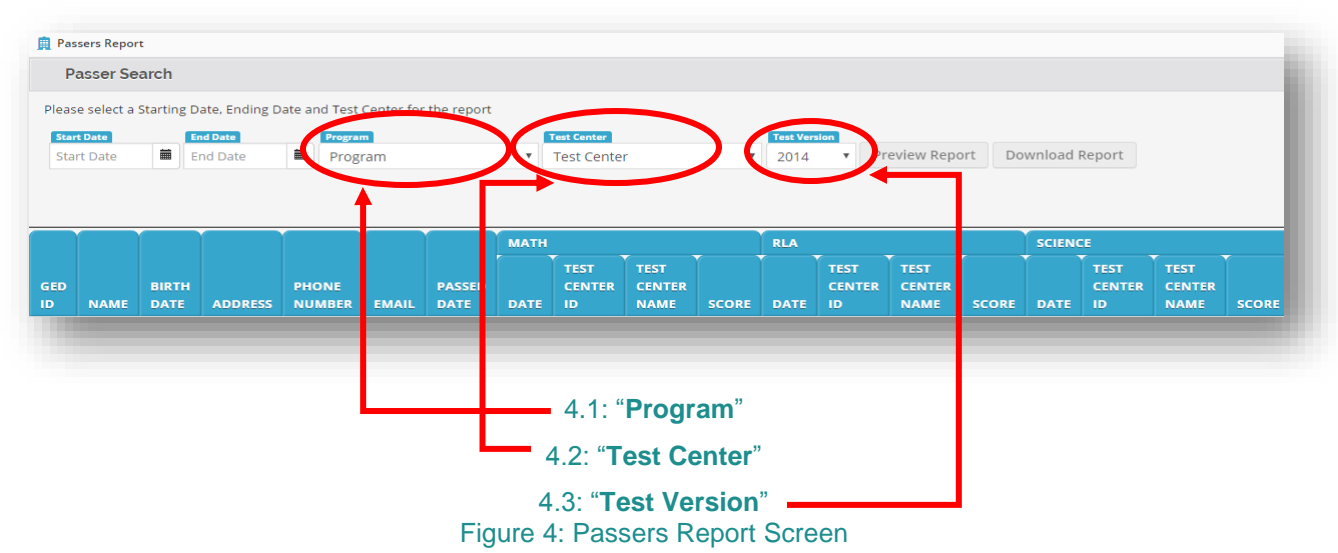

5. Click on **"Preview Report"** (5.1) to view the report on your browser (See Figure 5).

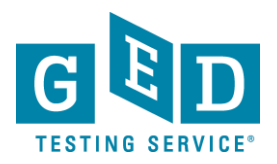

## *Passers Report for Corrections*

**How IMPORTANT:** All Testers who earned their credential within the period of time you selected will be listed. You will notice that besides their name you will see:

- GED® ID number
- DOB
- Credential date
- Total score and test scores included in the credential
- Percentile rank
- Date they achieved the highest score in each subject.

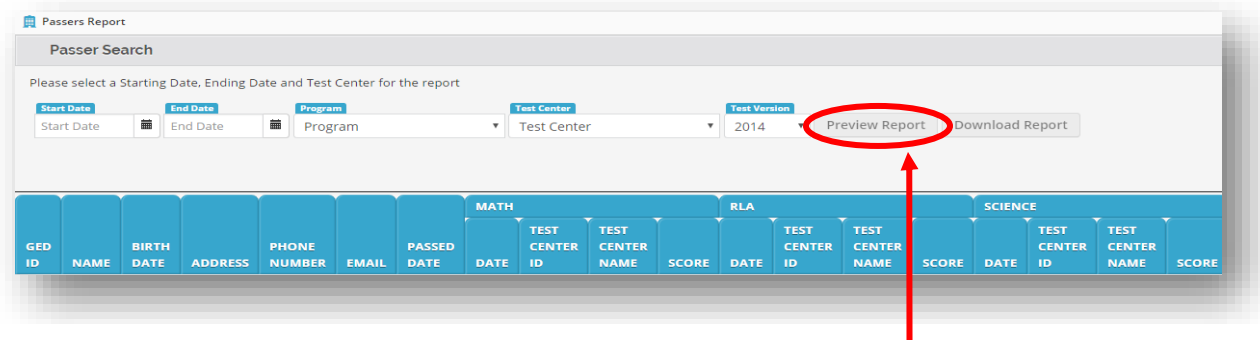

Figure 5.1: "**Preview Report**" Figure 5: Passers Report Screen

6. Click on **"Download Report"** (6.1) to download and save the csv file of the report (See Figure 6).

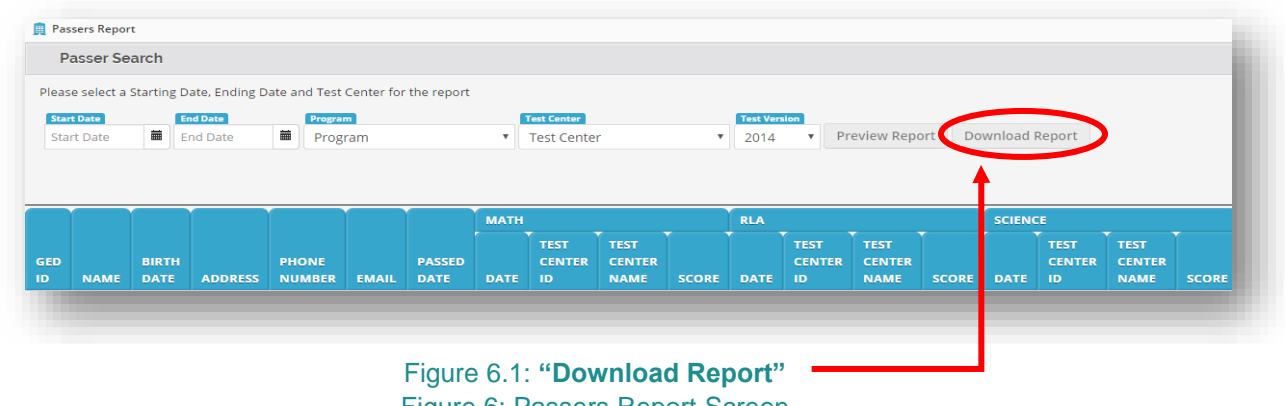

Figure 6: Passers Report Screen

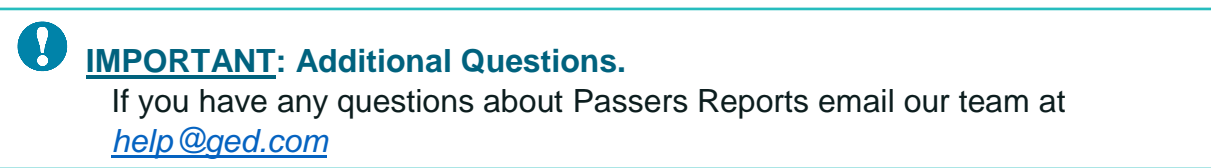